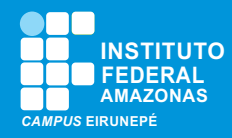

## 1ª Etapa: Ler o Edital

**Leia o Edital! Nele constam os tipos de benefícios, critérios de seleção, documentos necessários, cronogramas e toda informação do processo de seleção.**

## 2ª Etapa: Organizar os documentos

**Organize, conforme realidade socioeconômica da sua família, a documentação exigida no ANEXO I do Edital.**

# 3ª Etapa: Escanear os documentos necessários

**Esse é o momento de escanear a documentação necessária, conforme ANEXO I do Edital. Essa documentação deve ser anexada por você ao responder o questionário e solicitar o/s benefício/s.**

## 4ª Etapa: Solicitar benefício/s

**Simplificou! Para solicitar o/s benefício/s, é simples: basta responder o questionário socioeconômico e anexar a documentação necessária. Acesse: [Solicitação de Assistência estutandil](http://www2.ifam.edu.br/solicitacao-de-assistencia-estudantil)**

#### 5ª Etapa: Informe suas credendiais

**Informe seu usuário e senha de acesso o SIGAA. Se ainda não tiver cadastro, será necessário realizar seu cadastro.**

**ORIENTAÇÕES SOBRE INSCRIÇÃO Programa Socioassistencial Estudantil IFAM/2023**

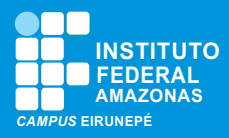

## 6ª Etapa: Responda o Questionário

**Após realizar o acesso inicial você será direcionado para responder as perguntas do questionários, conforme ilustração da imagem abaixo:**

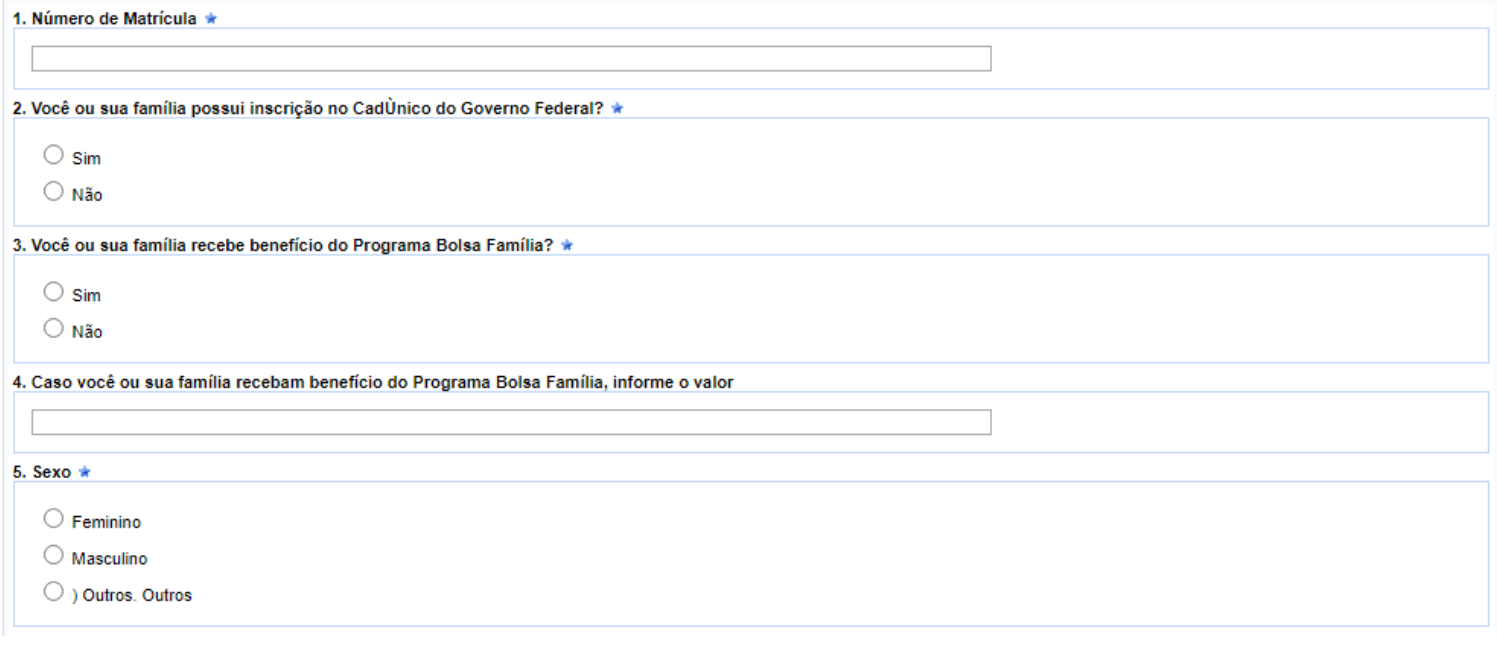

## 7ª Etapa: Atenção:

- **• Na questão 58, você deve escolher o/s benefício/s de acordo com sua necessidade acadêmica.**
- **• Na questão 64, você deve anexar a documentação necessária.**
- **• Por fim, clique em Submeter Respostas do Questionário.**
- **• Pronto! Só aguardar a publicação do resultado, conforme cronograma do Edital do seus campus.**

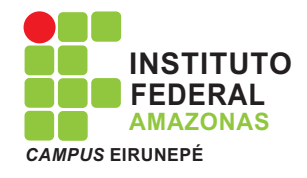